## **ONLINE REQUISITIONS**

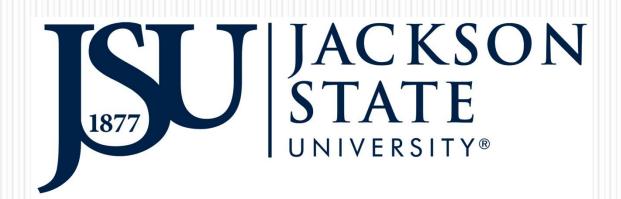

# Requisitions

- 2 quotes are required for purchases over \$5,000 but less that \$50,000.
- The bid process is required for purchases over \$50,000.
- Requisitions must be submitted, approved, and a PO issued prior to goods being ordered and/or services rendered.

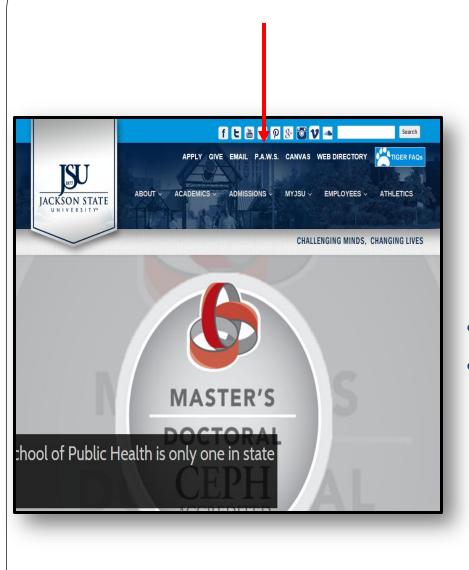

### •Go to <u>www.jsums.edu</u> •Click PAWS

| JSSU P.A.W.S<br>Dersonal Access to Web Services                                                                    |       |
|----------------------------------------------------------------------------------------------------|-------|
|                                                                                                    |       |
| Jackson State University's Homepage<br>Enter Secure Area (JSU PAWS)<br>Prospective Students<br>Apply for Admission | Click |
| General Financial Aid<br>Campus Directory<br>Class Schedule<br>Course Catalog<br>Alumni and Friends<br>Cayuse 424  |       |
| Canvas<br>RELEASE: 8.8.3                                                                                           |       |

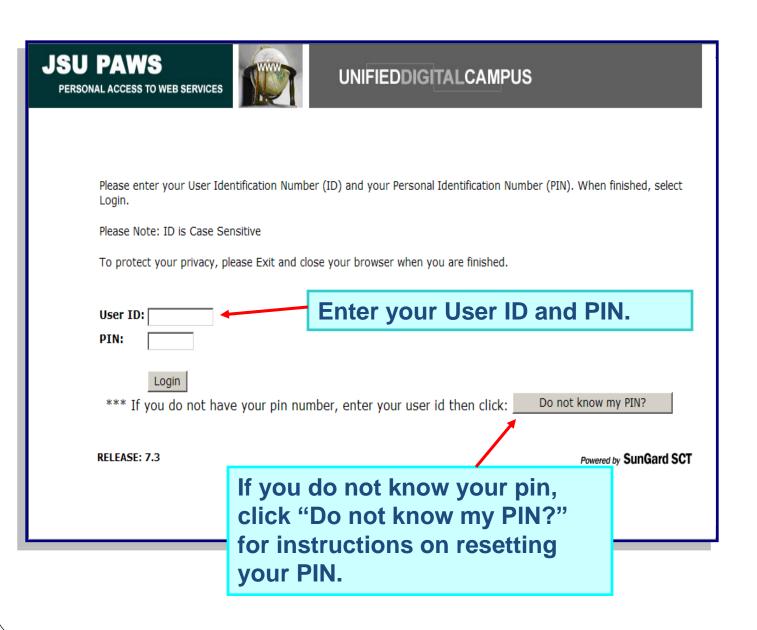

| JSU PAWS<br>PERSONAL ACCESS TO WEB SERVICES UNIFIEDDIGITAL CAMPUS                                                                                                    |
|----------------------------------------------------------------------------------------------------|
| Personal Information Alumni and Friends Student and Financial Aid Employee Finance                                                                                                    |
| Search Go ACCESSIBILITY SITE MAP HELP EXIT                                                                                                    |
| Main Menu                                                                                                    |
| Welcome, Janieth F. Wilson Adams, to JSU PAWS (Personal Access to Web Services ! Last web access on Oct 25, 2007 at 10:41 am                                                                                                    |
| Personal Information<br>Update addresses, contact information or marital status; review name or social security number change in ormation; Change your PIN; Customize your directory<br>profile.                                                                                         |
| Alumni                                                                                                    |
| Find classmates, communicate, career advisor, job posting, online giving, volunteer.                                                                                                    |
| Student & Financial Aid                                                                                                    |
| Apply for Admission, Register, View your academic records and Financial Aid                                                                                                    |
| Employee<br>Time sheets, time off, benefits, leave or job data, paystubs, W2 and T4 forms,W4 data.                                                                                                    |
| Old WebTailor Administration                                                                                                    |
| Customize a web menu or procedure, a graphic element, a set of information text, a set of menu items; a pdate user roles; Customize a web module, web rules,<br>WebTailor parameters; Customize a login return location; Customize WebTail or overrides, global user in arface settings. |
| WebCT.com, The e-Learning Hub                                                                                                    |
| Find online help, research tools, discussions, and more!                                                                                                    |
| Finance                                                                                                    |
| Create or review financial documents, budget information, approvals.                                                                                                    |
| Course Syllabi                                                                                                    |

| JSU PAWS<br>PERSONAL ACCESS TO WEB SERVICES UNIFIEDD                                                                                                    | OIGITALCAMPUS                     |
|----------------------------------------------------------------------------------------------------|-----------------------------------|
| Personal Information Alumni and Friends Student and Financial Aid Employ                                                                                       | ree Finance                       |
| Search Go                                                                                                    | RETURN TO MENU SITE MAP HELP EXIT |
| Finance                                                                                                    |                                   |
| Budget Queries<br>Encumbrance Query<br>Requisition<br>Purchase Order<br>Approve Documents<br>View Document<br>Budget Transfer<br>Multiple Line Budget Transfer |                                   |
| [ Budget Queries   Encumbrance Query   Requisition   Purchase Order   Appro<br>Line Budget Transfe                                                             | r]                                |
| RELEASE: 7.1                                                                                                    | Powered by SunGard SCT            |
|                                                                                                    |                                   |
|                                                                                                    |                                   |

### Requisition

Begin by creating a requisition or retrieving an existing template. Enter Vendor ID and select Vendor Validate to default related information. Enter or modify vendor, requestor, commodity, and accounting information. Use Code Lookup to query a list of available values.

Select Document Text link to attach text to the requisition. Select Item number link to add Item Text for a commodity.

Choose Validate, if desired, to validate calculations and codes. Choose Complete to perform a validation and forward the document for processing.

| Use Template None  Retrieve                                                                      |
|--------------------------------------------------------------------------------------------------|
| Transaction Date 21 × AUG × 2017 ×   Delivery Date 21 × AUG × 2017 ×   Vendor ID Vendor Validate |
| Vendor Contact Vendor E-mail                                                                     |
| Requestor Name Keilani Vanish                                                                    |
| Requestor E-mail keilani.r.vanish@jsums.edu                                                      |
| Area Phone<br>Code Number Extension                                                              |
| Requestor Phone         601         979         0330                                             |
| Requestor Fax         601         979         3245                                               |
| Chart of Accounts J Organization 402000                                                          |
| Currency Code None V<br>Discount Code None V                                                     |
| Ship Code CENREC Attention To Keilani Vanish                                                     |
| Comments                                                                                         |

## Type of Search Options

| 1                                                                                                    | Seg# Chart     | Index      | Fund                                                      | Orgn              | Account | Program | Acti |
|----------------------------------------------------------------------------------------------------|----------------|------------|-----------------------------------------------------------|-------------------|---------|---------|------|
| 3 activity   4 address type   5 buyer   5 commodity   Code Lookup complete   Chart of Accounts Code organization   Type account   Code Criteria account   Title Criteria 10                                                                                  | 1              |            |                                                           |                   |         |         |      |
| 4 address type   5 buyer   5 chart   commodity   currency   discount   fund   index   location   organization   program   ship   tax group   unit of measure   vendor   Type   Code Criteria   Title Criteria   Maximum rows to return                       | 2              |            |                                                           |                   |         |         |      |
| 4 address type   5 buyer   chart commodity   currency discount   fund index   location organization   program ship   tax group unit of measure   vendor vendor   Type account   Code Criteria 10                                                             | 3              |            |                                                           |                   |         |         |      |
| Save as Template chart   Shared fund   Shared fund   Validate Complete   Code Lookup chart of Accounts Code   Type account   Code Criteria Image: Code Criteria   Title Criteria Image: Code Criteria   Maximum rows to return 10                            | 4              |            |                                                           |                   |         |         |      |
| Save as Template currency   Shared fund   Validate Complete   Validate Complete   Code Lookup tax group   Chart of Accounts Code unit of measure   Type account   Code Criteria Image: Complete   Title Criteria Image: Complete   Maximum rows to return 10 | 5              |            | chart                                                     | -14               |         |         |      |
| Code Lookup       tax group         Chart of Accounts Code       unit of measure         Type       account         Code Criteria                                                                                                    | Shared         |            | currend<br>discour<br>fund<br>index<br>locatio<br>organi: | nt<br>n<br>zation |         |         |      |
| Code Criteria Title Criteria Maximum rows to return 10 V                                                                                                    | Chart of Acco  |            | e tax gro<br>unit of<br>vendor                            | measure           |         |         |      |
| Title Criteria<br>Maximum rows to return 10 💌                                                                                                    |                |            | accour                                                    | it j              | ×       |         |      |
| Maximum rows to return 10 💌                                                                                                    |                | Ì          |                                                           |                   |         |         |      |
|                                                                                                    | Title Criteria |            |                                                           |                   |         |         |      |
| Execute Query                                                                                                    | Maximum rov    | ws to retu | <b>rn</b> 10                                              | *                 |         |         |      |
|                                                                                                    | Execute Que    | ery        |                                                           |                   |         |         |      |

Next to "Title Criteria, enter part of the vendor's name using the wildcard (%) at the beginning of the first character and at the end of the last character (ex. %Office%). Click Execute Query

| Save as Template           |          |  |  |  |  |  |
|----------------------------|----------|--|--|--|--|--|
| Shared                     |          |  |  |  |  |  |
| Validate Complete          |          |  |  |  |  |  |
|                            |          |  |  |  |  |  |
| Code Lookup                |          |  |  |  |  |  |
| Chart of Accounts Code     | J 💌      |  |  |  |  |  |
| Туре                       | vendor 💌 |  |  |  |  |  |
| Code Criteria              |          |  |  |  |  |  |
| Title Criteria             | %Office% |  |  |  |  |  |
| Maximum rows to return 🔢 💌 |          |  |  |  |  |  |
| Execute Query              |          |  |  |  |  |  |

#### Code lookup results

| Hold | Vendor ID<br>Name                        |
|------|------------------------------------------|
| No   | J00086194 Office, Alexis L.              |
| No   | J00318017 Viking Office Products         |
| No   | J00318067 Office of Naval Research       |
| No   | J00325581 Data Prime Office Technologies |
| No   | J00326103 Office Information Technology  |
| No   | J00326165 Office Max                     |
| No   | J00326246 Southern Office Services, LLC  |
| No   | J00326327 JSU Catering Office            |
| No   | J00326345 Office Products                |
| No   | J00326362 Craft Office Products          |

Use Template None 🔽

Retrieve

Enter the vendor's J# Next to vendor ID

Then click "Vendor Validate to populate the vendor's address

| Search In Process Requisitions                                                                                                    |  |  |  |  |
|----------------------------------------------------------------------------------------------------|--|--|--|--|
| Jse Template None   Retrieve                                                                                                    |  |  |  |  |
| Transaction Date 21 × AUG × 2017 ×   Delivery Date 21 × AUG × 2017 ×   Vendor ID J00326165   Vendor Validate     Address Type BU     Address Sequence |  |  |  |  |
| Vendor Contact Vendor E-mail                                                                                                    |  |  |  |  |
| Vendor Name Office Max<br>Vendor Address 8100 Tyler Boulevard<br>Mentor OH 44060 United States of America<br>Fax Number 800-3467024                   |  |  |  |  |
| Requestor Name Keilani Vanish                                                                                                    |  |  |  |  |
| Requestor E-mail keilani.r.vanish@jsums.edu                                                                                                    |  |  |  |  |
| Area Phone<br>Code Number Extension                                                                                                    |  |  |  |  |
| Requestor Phone 601 979 0330                                                                                                    |  |  |  |  |
| Requestor Fax 601 979 3245                                                                                                    |  |  |  |  |
| Chart of Accounts J Organization 402000                                                                                                    |  |  |  |  |
| Currency Code USD V Discount Code None V                                                                                                    |  |  |  |  |
| Ship Code CENREC Attention To Keilani Vanish                                                                                                    |  |  |  |  |
| Comments BF Roberts/Business Office Document Text                                                                                                    |  |  |  |  |
| For Comments, Enter Building and Department                                                                                                    |  |  |  |  |

| No<br>entry                | Enter the Unit of Me<br>way the goods are s<br>packaged). Press th<br>arrow to review a lis | sold o<br>e droj         | r<br>o down                           |           |          |                                    |        |
|----------------------------|---------------------------------------------------------------------------------------------|--------------------------|---------------------------------------|-----------|----------|------------------------------------|--------|
| Comments                   | BF ROBERTS/FINANCIAL SERVICE                                                                |                          | Enter the i<br>of this iter<br>purcha | m to be   |          |                                    |        |
| Item Commodity C           | ode Commodity Description                                                                   | U/M                      | Quantity Ur                           | nit Price | Discount | Amount Additional                  | Amount |
|                            | Scissors Black 7"#EXP10646                                                                  | EA 💌                     | 1                                     |           | 7.50     | 0                                  | 0      |
| 1 2 3 4 5 Commodity Valida | Paper- 8 X 10.5 in                                                                          | EA V<br>None V<br>None V |                                       |           | 4.00     |                                    |        |
|                            | requesting.                                                                                 |                          |                                       |           |          | e price for the g<br>es requested. | oods   |
|                            | Use the following forma<br>Item Name/ Item Desc<br>Example:<br>Scissors Black 7" St         | ription/                 |                                       |           |          |                                    |        |

| Item Text                                                 |             |
|-----------------------------------------------------------|-------------|
| search Go<br>Document/Commodity Text                      |             |
| Enter Item 1 Text, Print<br>Brand of Scissors in Cut Them | <u>&lt;</u> |
|                                                           |             |
| Enter Item 1 Text, No Print                               |             |
| Save                                                      | V           |
| [Exit document/item text page]                            |             |

- Enter the continuation of the item text
- Click Save
- Click "Exit document text"
- Leave blank is not needed.

| No<br>entry                                                    | Enter the Unit of Me<br>way the goods are<br>packaged). Press th<br>arrow to review a li | sold or<br>ne drop<br>st of ch | down<br>oices.                        |          |          |                                        |
|----------------------------------------------------------------|------------------------------------------------------------------------------------------|--------------------------------|---------------------------------------|----------|----------|----------------------------------------|
| Comments                                                       | F ROBERTS/FINANCIAL SERVICE                                                              |                                | Enter the r<br>of this iter<br>purcha | n to be  |          |                                        |
| Itom Commodity Co                                              | de Commodity Description                                                                 |                                | Quantity Ur                           | it Price | Discount | Amount Additional Amount               |
|                                                                | Scissors Black 7"#EXP10646                                                               | U/M Q                          | 2uantity Of                           |          | 7.50     |                                        |
| 1                                                              | SUSSOIS BIACK / #EXP10040                                                                |                                | <b>1</b>                              |          | 7.50     | 0                                      |
| 2                                                              | Paper- 8 X 10.5 in                                                                       | EA 💌                           | 5                                     |          | 4.00     | 0 0                                    |
| 3                                                              |                                                                                          | None 💌                         |                                       |          |          |                                        |
| 4                                                              |                                                                                          | None 💌                         |                                       |          |          |                                        |
| 5                                                              |                                                                                          | None 💌                         |                                       |          |          |                                        |
| Commodity Validat                                              | e                                                                                        |                                |                                       |          |          |                                        |
| Click to validate<br>after finishing Use the following format. |                                                                                          | -                              | s or services y                       | ou are   |          | e price for the goods<br>es requested. |
| after finishing                                                | Item Name/ Item Desc                                                                     |                                | em Number                             |          |          |                                        |
| <                                                              | Example:<br>Scissors Black 7" St                                                         | raight #E                      | XP10646                               |          |          |                                        |

# Verify The Totals

Commodity Validate Calculated Commodity Amounts Extended Amount Discount Amount Additional Amount Mod Amount Item 7.50 0.00 0.00 1 7.50 0.00 20.00 20.00 0.00 2 3 4 5 Totals: 27.50 0.00 o.bol 27.50

### Enter the budget(s) used for this purchase.

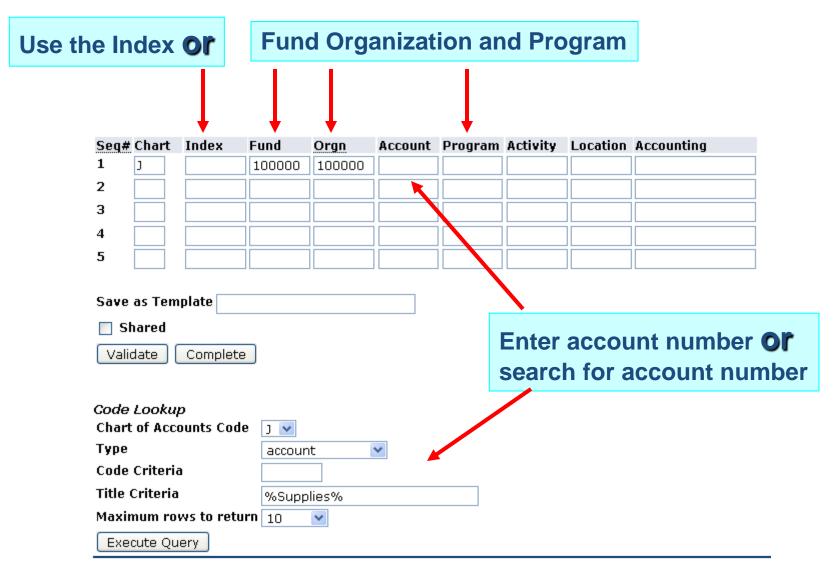

# Enter Budget cont...

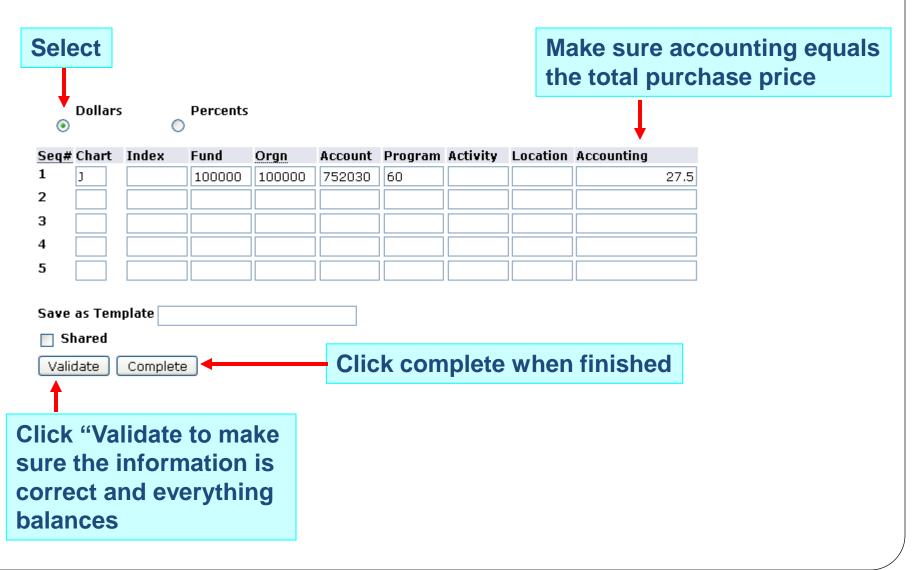

# **Document is Complete**

| JSU PAWS<br>PERSONAL ACCESS TO WEB SERVICES         | UNIFIEDDIGITALCAMPUS |          |      |      |
|-----------------------------------------------------|----------------------|----------|------|------|
| Personal Information Financial Aid Employee Finance |                      |          |      |      |
| Search Go                                           | MENU                 | SITE MAP | HELP | EXIT |

### Requisition

Begin by creating a requisition or retrieving an existing template. Enter Vendor ID and select Vendor Validate to default related information. Enter or modify vendor, requestor, commodity, and accounting information. Use Code Lookup to query a list of available values.

Select Document Text link to attach text to the requisition. Select Item number link to add Item Text for a commodity.

Choose Validate, if desired, to validate calculations and codes. Choose Complete to perform a validation and forward the document for processing.

Socument Validated with no errors

Socument R0029296 completed and forwarded to the Approval process 🕈

| Another Requisition, Same Vendor | Another Requisition, New Vendor |  |  |  |  |
|----------------------------------|---------------------------------|--|--|--|--|
| Use Template None 👻              |                                 |  |  |  |  |
| Retrieve                         |                                 |  |  |  |  |

## **Supporting Documentation**

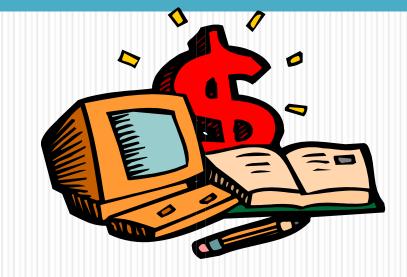

# **Supporting Documentation**

- Attach all receipts on a 8.5 x 11 sheet of paper.
- Put the requisition number and index number on all pages
- Upload documents to the requisition

# Upload Using JSU PAWS

- Scanning and emailing the supporting documentation to your email address
- Save the supporting documentation to your computer
- Name it (R00XXXX) whatever the requisition number is

# Click "View Document"

| JSU PAWS<br>PERSONAL ACCESS TO WEB SERVICES UNIFIEDDIGIT                                                                                                    | ALCAMPUS                                                                      |
|----------------------------------------------------------------------------------------------------|-------------------------------------------------------------------------------|
| Personal Information Alumni and Friends Student and Financial Aid Employee Fi                                                                                  | RETURN TO MENU SITE MAP HELP EXIT                                             |
| Finance                                                                                                    |                                                                               |
| Budget Queries<br>Encumbrance Query<br>Requisition<br>Purchase Order<br>Approve Documents<br>View Document<br>Budget Transfer<br>Multiple Line Budget Transfer |                                                                               |
| [ Budget Queries   Encumbrance Query   Requisition   Purchase Order   Approve Doct<br>Line Budget Transfer ]<br>RELEASE: 7.1                                   | uments   View Document   Budget Transfer   Multiple<br>Powered by SunGard SCT |
|                                                                                                    |                                                                               |

To display the details of a document enter parameters then select View document. To display approval history for a document enter parameters then select Approval history. If you do not know the document number, select Document Number to access the Code Lookup feature. This enables you to perform a query and obtain a list of document numbers to choose from.

| осч#                                            | COA                  | FY   | Index   | Fund    | Orgn    | Acct   | Prog | Actv  | Locn  | Proj | NSFSusp                  | NSFOvr | Susp | Amount  |
|-------------------------------------------------|----------------------|------|---------|---------|---------|--------|------|-------|-------|------|--------------------------|--------|------|---------|
| 1                                               | J                    | 11   |         | 240742  | 241090  | 725015 | 20   |       |       |      | N                        | N      | N    | 130.00  |
| Total                                           | of dis               | pla  | yed sec | uences: |         |        |      |       |       |      |                          |        | I    | 130.00  |
| 🖉 No                                            | Relat                | ed   | Docum   | ents Av | ailable |        |      |       |       |      |                          |        |      |         |
|                                                 |                      |      |         |         | _       |        |      |       |       |      |                          |        |      |         |
| View                                            | Supp                 | port | ing Do  | cuments | ;       |        |      |       |       |      |                          |        |      |         |
|                                                 |                      |      |         | EMENTS  |         | Upload | Supp | ortin | g Doc | umer | nts                      |        |      |         |
|                                                 | PTS                  |      | _AGKEI  | EMENTS  |         |        |      |       |       |      |                          |        |      |         |
| RECIE                                           |                      |      |         |         |         |        |      |       |       |      |                          |        |      |         |
| RECIE<br>INVOI<br>QUOT                          | ES                   |      | 000     |         |         |        |      |       |       |      |                          |        |      |         |
| RECIE<br>INVOJ<br>QUOT<br>RECE<br>BID_I<br>AWAF | 'ES<br>IVING<br>DOCS |      |         |         | ance    | Query  |      |       |       |      | rove Docu<br>elete Finan |        |      | )ocumen |

•Scroll to the bottom of the requisition

•Select the type of supporting documentation

•Click the "Upload Supporting Documents"

| REQUISITIO                                        | <u>N</u>                |  |  |  |  |  |
|---------------------------------------------------|-------------------------|--|--|--|--|--|
| REQ_NUM                                           | = R0031947              |  |  |  |  |  |
| DOC_TYPE                                          | = CONSULTANT_AGREEMENTS |  |  |  |  |  |
| JNUMBER                                           | = J00128805             |  |  |  |  |  |
| Select the file to upload:(only pdf files) Browse |                         |  |  |  |  |  |
| upload                                            |                         |  |  |  |  |  |

- Click "Browse"
- Attached the supporting documentation that was saved on computer
- Click "Upload"

# **Check Approval History**

# Click "View Document"

| JSU PAWS<br>PERSONAL ACCESS TO WEB SERVICES UNIFIEDDIGITA                                                                                                    | LCAMPUS                                                                     |
|----------------------------------------------------------------------------------------------------|-----------------------------------------------------------------------------|
| Personal Information Alumni and Friends Student and Financial Aid Employee Fina<br>Search 60                                                                   | NCE<br>RETURN TO MENU SITE MAP HELP EXIT                                    |
| Finance                                                                                                    |                                                                             |
| Budget Queries<br>Encumbrance Query<br>Requisition<br>Purchase Order<br>Approve Documents<br>View Document<br>Budget Transfer<br>Multiple Line Budget Transfer |                                                                             |
| [ Budget Queries   Encumbrance Query   Requisition   Purchase Order   Approve Docum<br>Line Budget Transfer ]<br>RELEASE: 7.1                                  | ents   View Document   Budget Transfer   Multiple<br>Powered by SunGard SCT |
|                                                                                                    |                                                                             |

| Personal Information Student Financial Aid Faculty Services Employee Finance                                                                                                    |               |
|----------------------------------------------------------------------------------------------------|---------------|
| Search Go MENU SITE M                                                                                                    | IAP HELP EXIT |
| View Document                                                                                                    |               |
| To display the details of a document enter parameters then select View document. To display approve<br>document enter parameters then select Approval history. If you do not know the document number,<br>Document Number to access the Code Lookup feature. This enables you to perform a query and obtain<br>document numbers to choose from. | select        |
| Choose type: Requisition V Document Number R0153802                                                                                                    | Enter the     |
| Submission#:     Change Seq#     Reference Number                                                                                                    | requisition   |
| Display Accounting Information                                                                                                    | number        |
| Yes O No                                                                                                    |               |
| Display Document/Line Item Text Display Commodity Text                                                                                                    |               |
| ○ All ● Printable ○ None ○ All ● Printable ○ None                                                                                                    |               |
| View document Approval history                                                                                                    |               |
| [ Budget Queries   Encombrance Query   Requisition   Approve Documents   View Document<br>Budget Transfer   Delete Finance Template ]                                                                                                    | Multiple Line |

RELEASE: 8.5.0.4

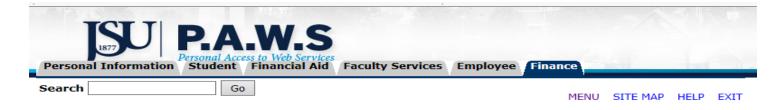

#### View Document

#### Document Identification

| Document Number | R0153802  | Туре           | Requisition |
|-----------------|-----------|----------------|-------------|
| Originator:     | J00128805 | Keilani Vanish |             |

✓ There are no approvals required at this time

#### Approvals recorded

| Queue | Level | Date         | User           |
|-------|-------|--------------|----------------|
| USS2  | 1     | Sep 17, 2018 | Latonya Butler |
| 4004  | 10    | Sep 17, 2018 | Keilani Vanish |

View Supporting Documents

CONSULTANT\_AGREEMENTS ➤

Upload Supporting Documents

# Things to Know

# Keep in Mind

- Only 5 lines can be entered per requisition
- If more than 5 lines, create another requisition.
- Denying requisition does not cancel it. To canceled a requisition, contact the Purchasing Office.

## Do Not Use a Online Requisitions for:

- Travel reimbursement
- Inter Departmental Transfers
- University Scholarships

### • No Purchase Order, No Check

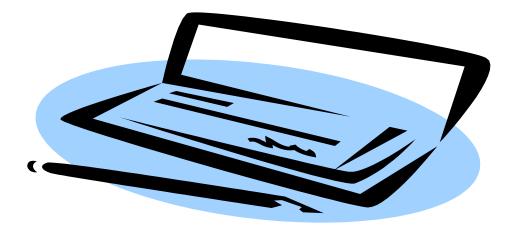

## **Questions or Concerns**

For more information, contact Purchasing at 601-979-0696 For technical questions, contact Keilani Vanish at 601-979-0330